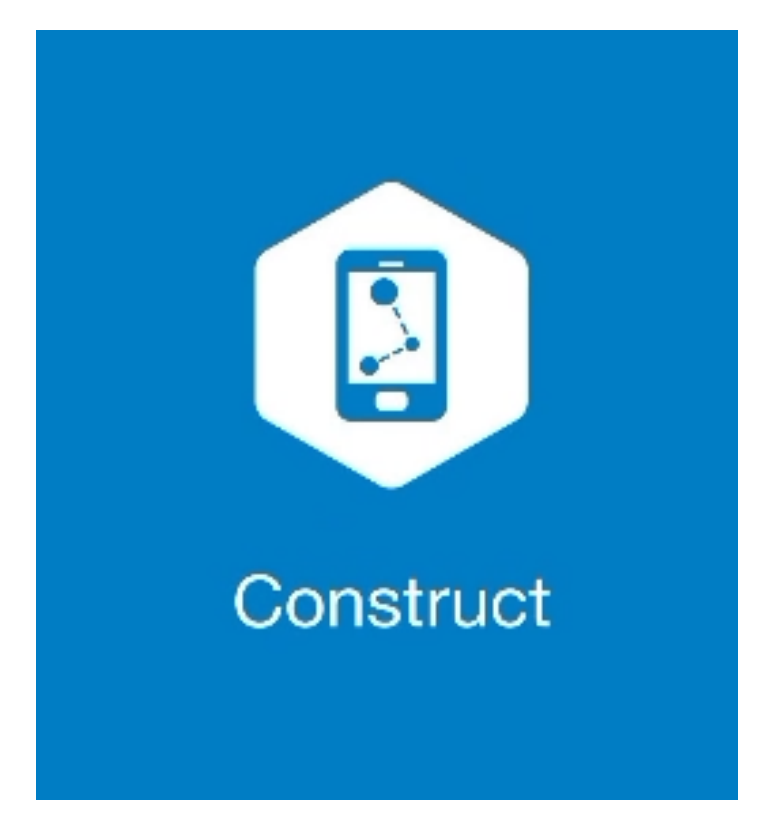

## **MAGNET CONSTRUCT**

## **GUIA PRÁTICO – CRIAR SUPERFÍCIE**

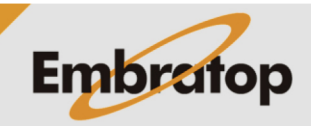

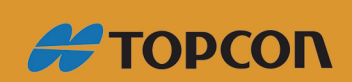

www.embratop.com.br

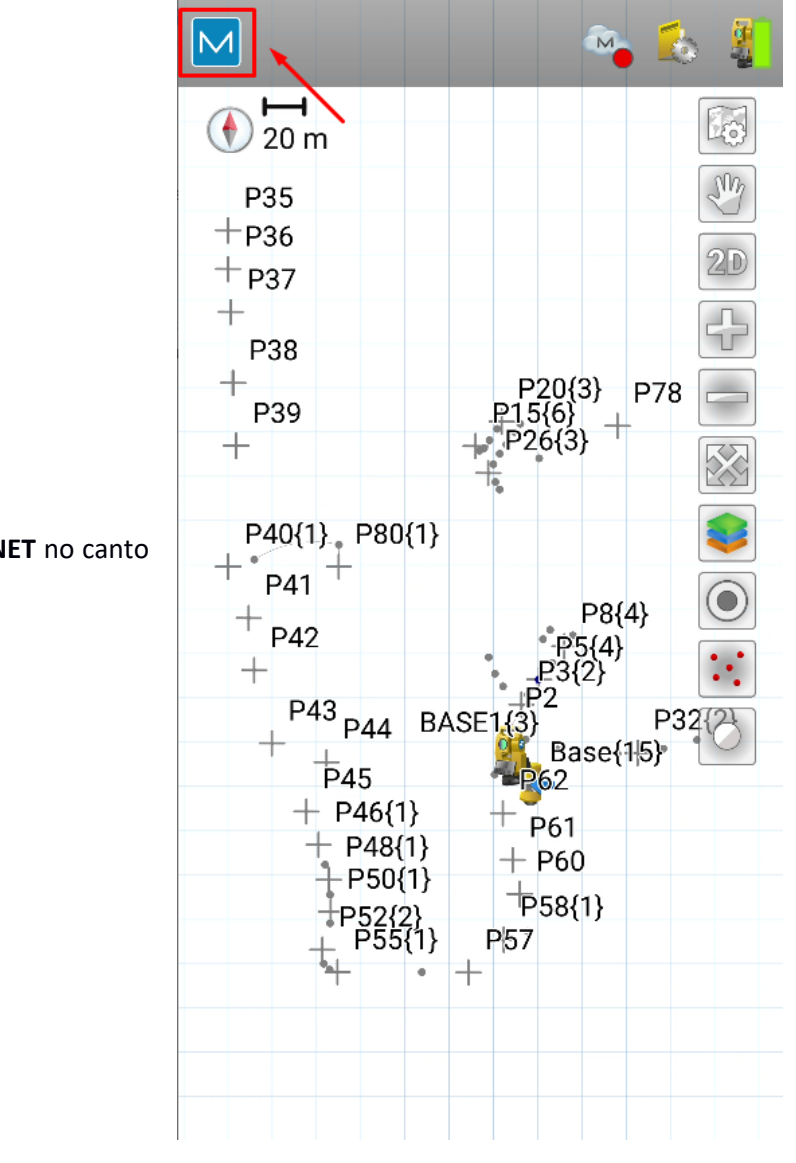

**1.** Clique no logo do **MAGNET** no canto superior esquerdo da tela;

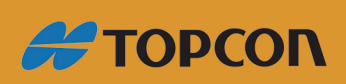

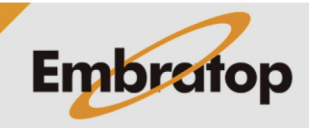

www.embratop.com.br

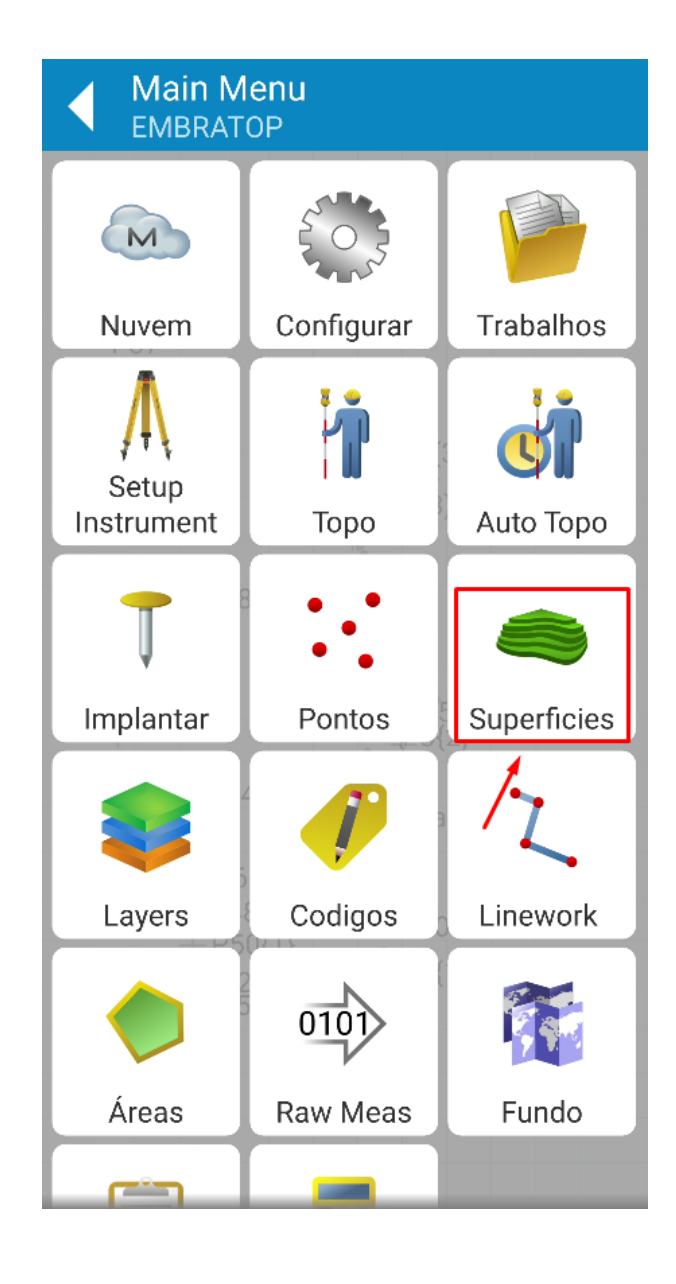

**2.** Clique em **Superfícies**;

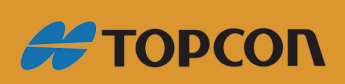

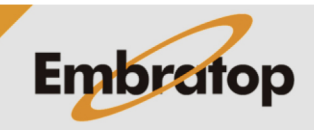

Tel: 11 5018-1800

www.embratop.com.br

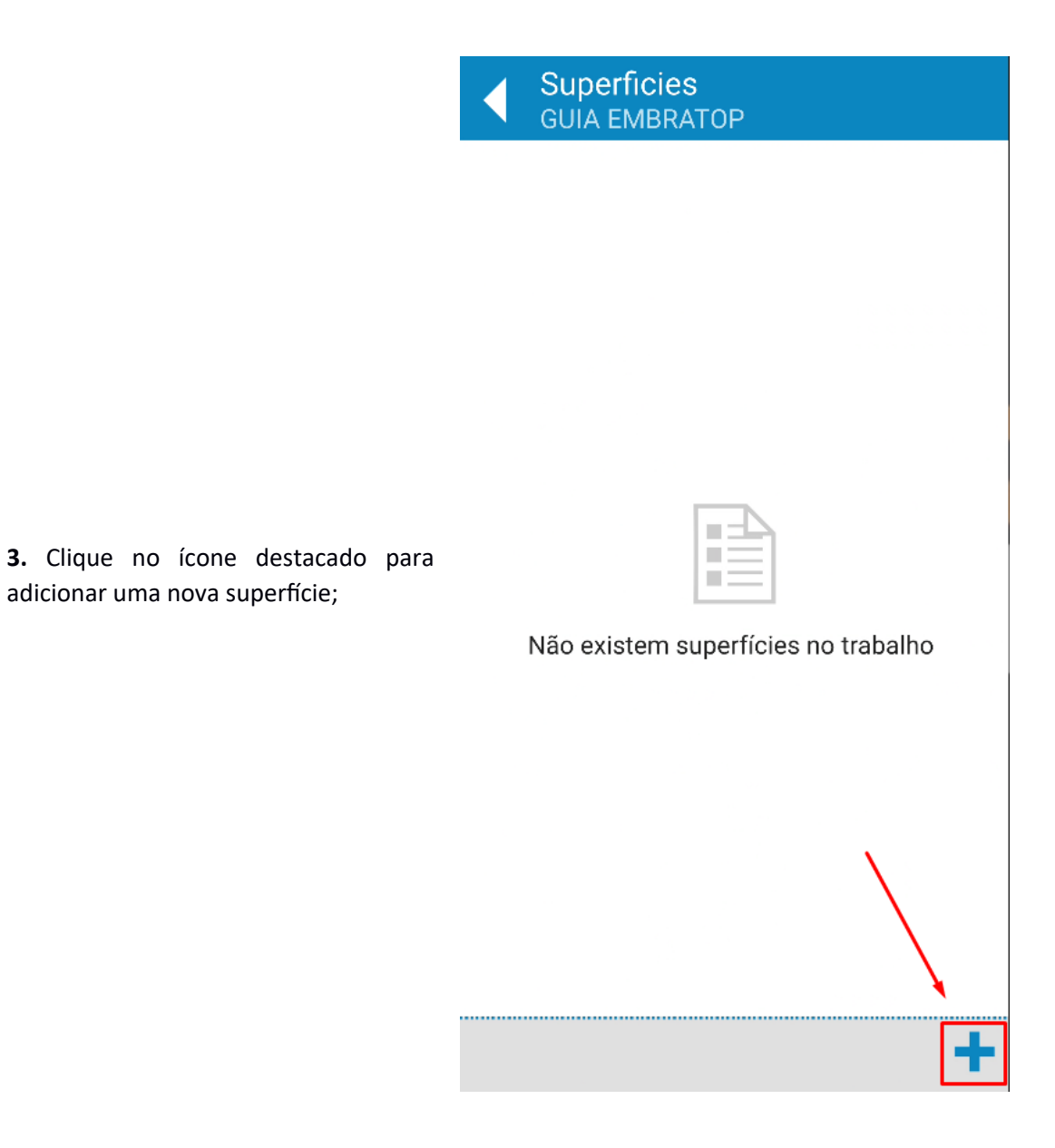

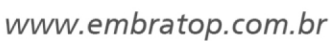

**#TOPCON** 

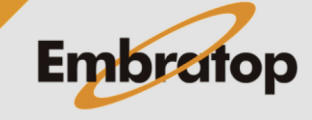

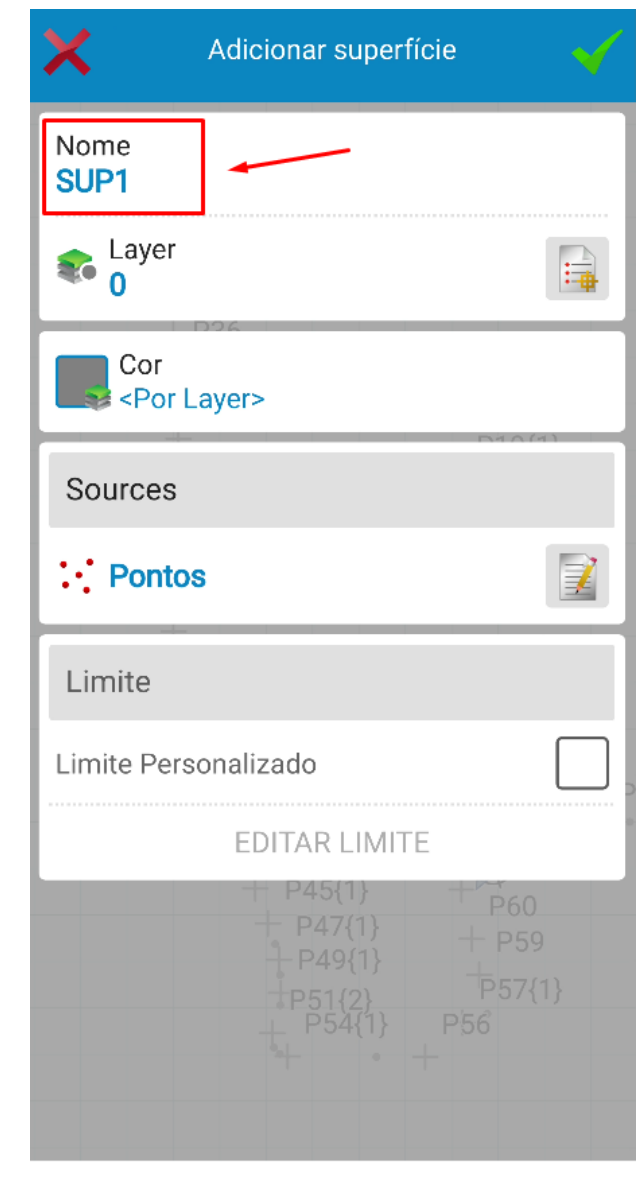

**4.** Clique em **Nome** para atribuir um nome para a superfície a ser criada;

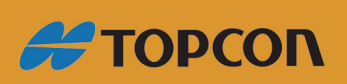

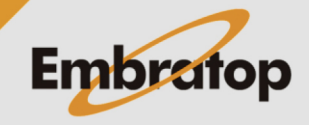

**5.** Clique no ícone destacado para selecionar os pontos que farão parte da superfície;

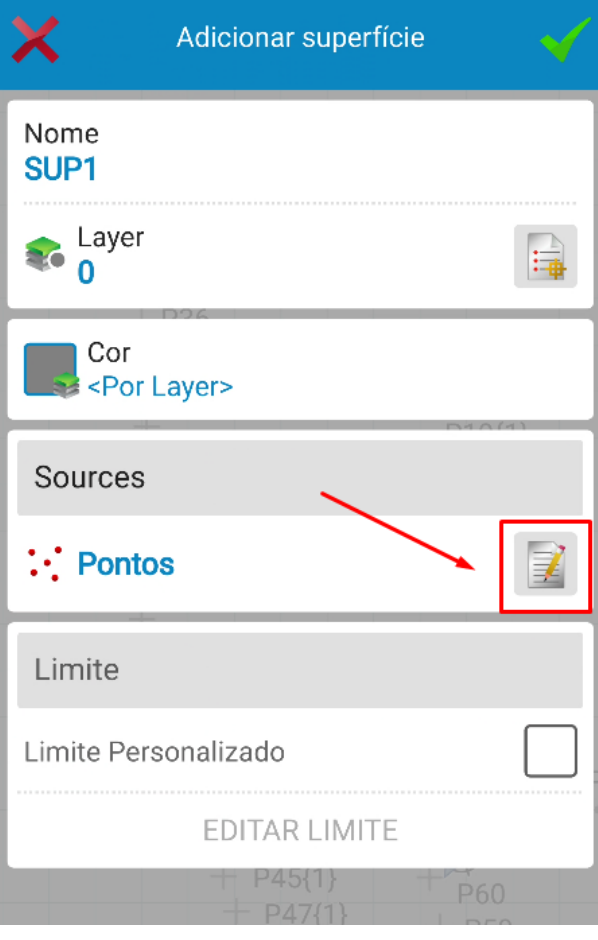

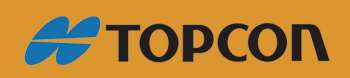

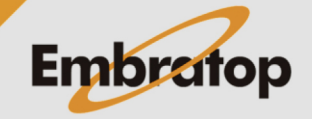

www.embratop.com.br

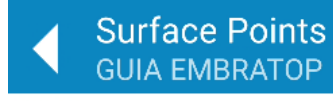

**6.** Clique nos ícones destacados para selecionar os pontos pelo **Mapa** ou pela **Lista de Pontos**;

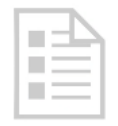

List is empty

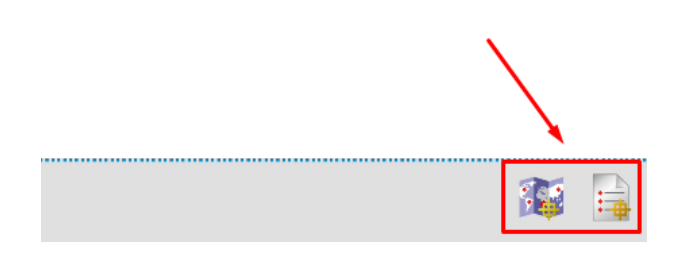

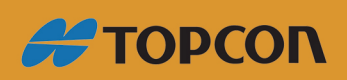

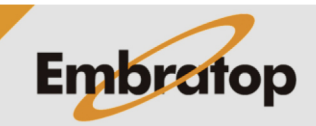

www.embratop.com.br

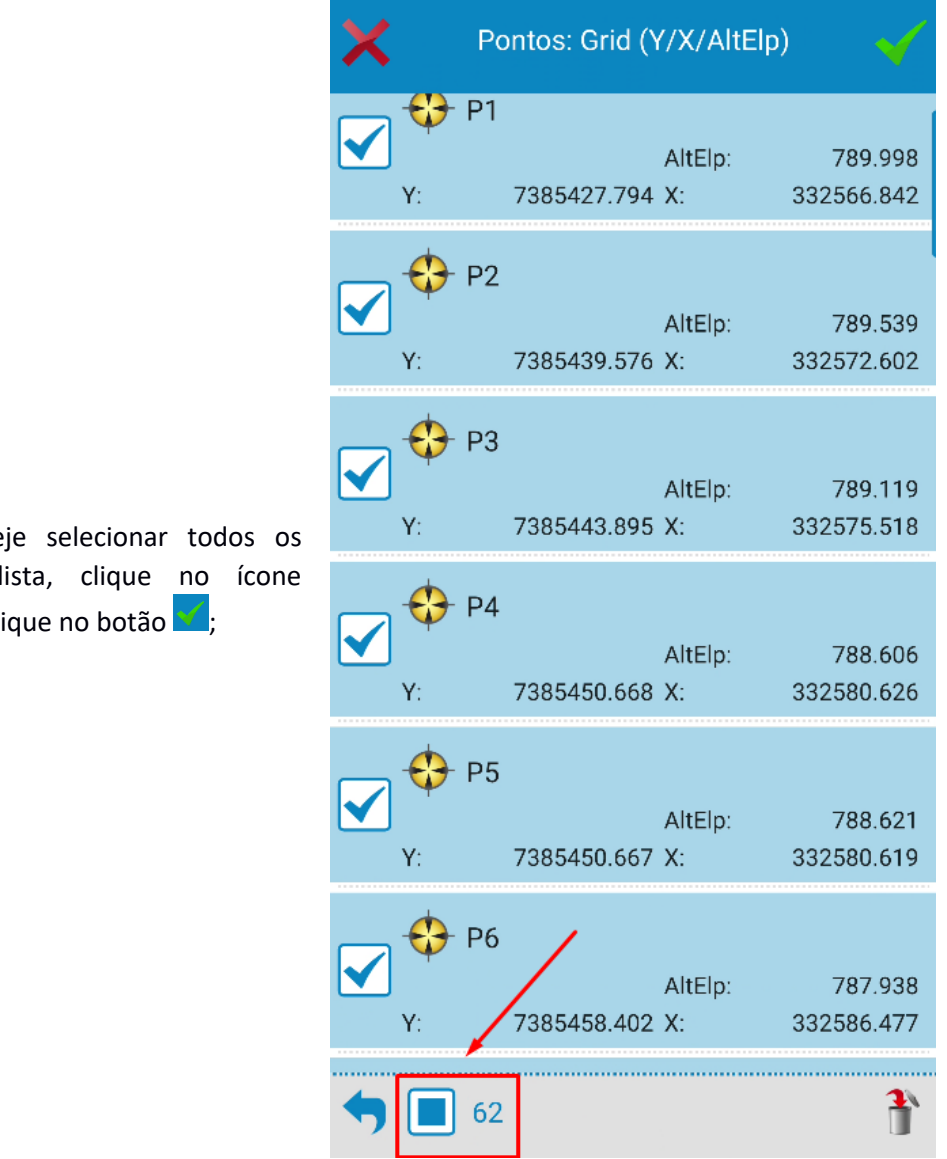

**7.** Caso dese pontos da l destacado e cli

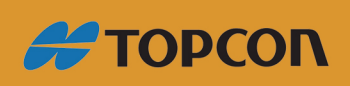

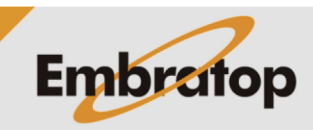

www.embratop.com.br

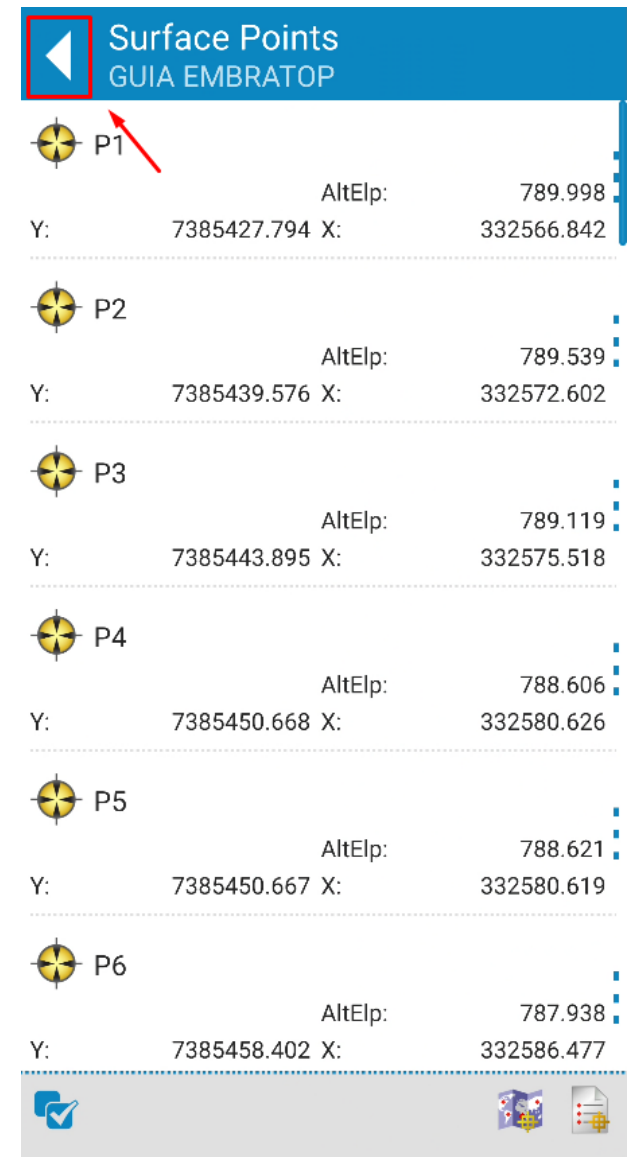

**8.** Os pontos escolhidos serão listados na tela **Surface Points**, clique no ícone destacado para retornar à tela de criação da superfície;

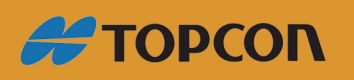

www.embratop.com.br

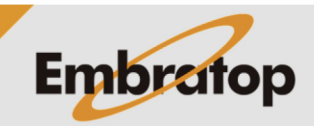

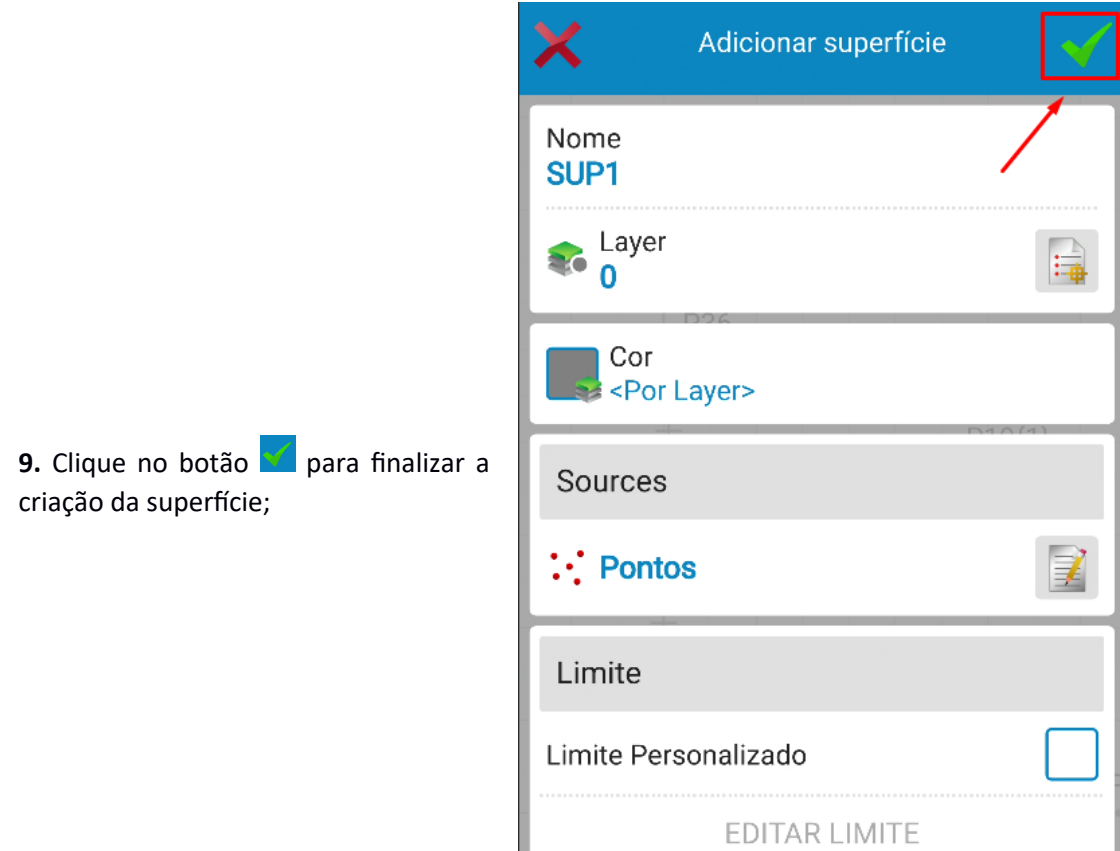

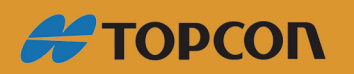

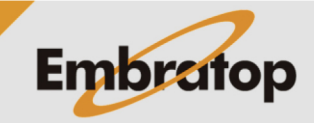

www.embratop.com.br

Tel: 11 5018-1800

十 P45{1}<br>十 P47{1}

P59

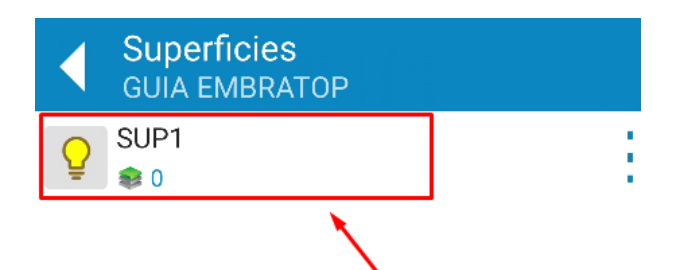

**10.** A superfície criada será listada na tela **Superfícies**, clique sobre o nome da superfície para visualizar as suas informações;

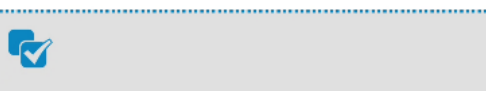

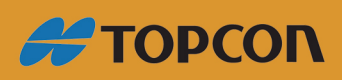

www.embratop.com.br

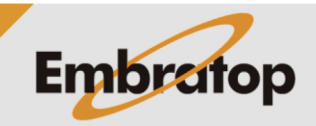

-

**11.** São exibidas as informações do cálculo da superfície, clique em **Calcular Contorno** para gerar a triangulação;

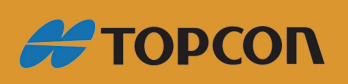

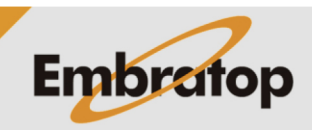

12

**12.** Na tela **Curv Nivel na Superf**, defina os parâmetros:

- Intervalo entre as curvas de nível (**Intervalo Curv Nivel**)

- Elevação de início dos cálculos da curva de nível (**Start Elevation**)

- Elevação final dos cálculos da curva de nível (**End Elevation**)

Clique no botão para confirmar;

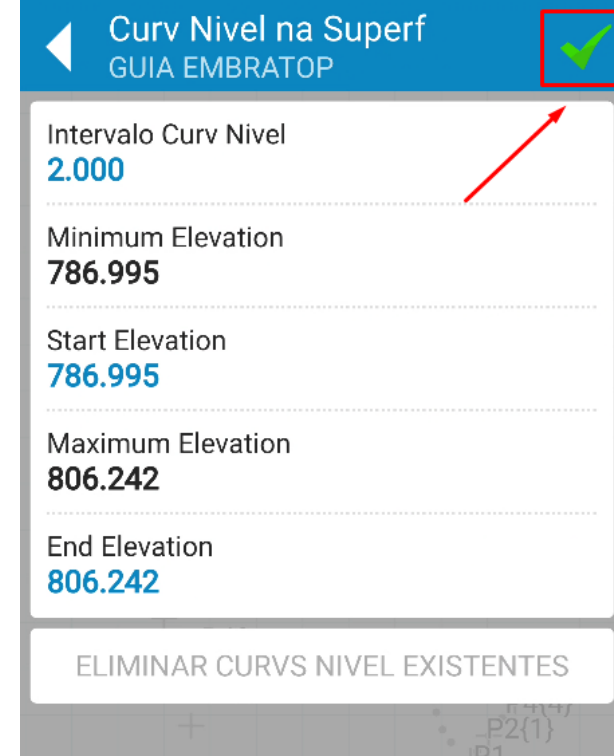

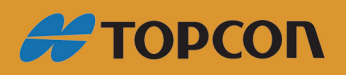

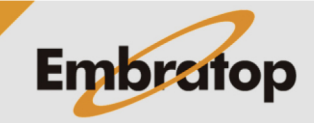

www.embratop.com.br

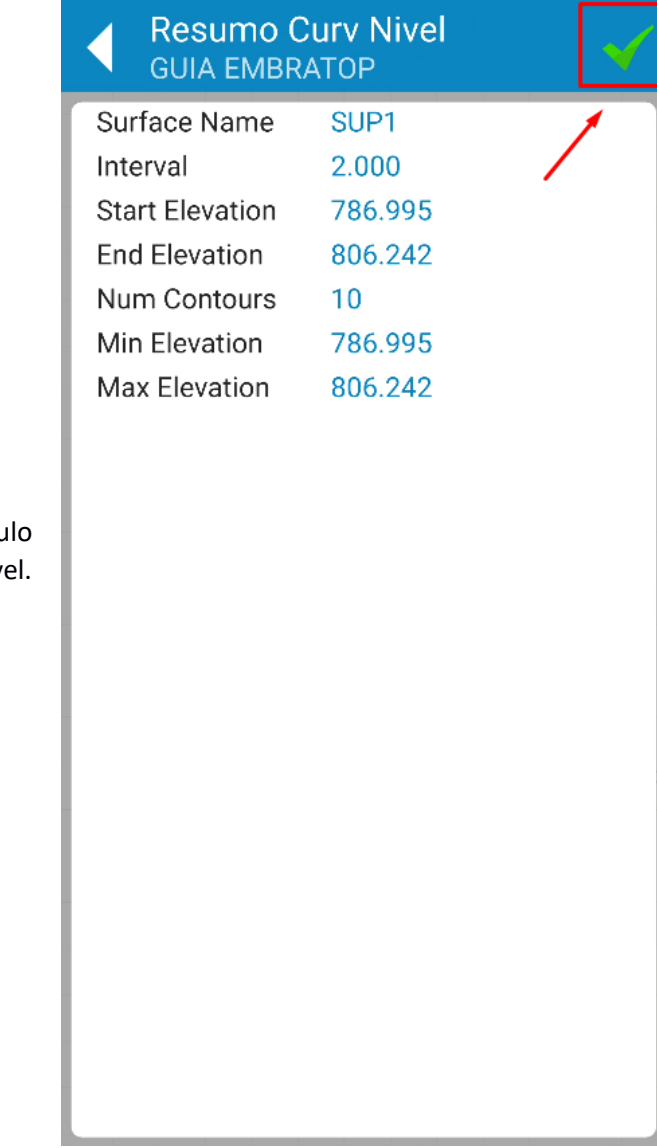

13. Será mostrado o resumo do cálcu da triangulação e das curvas de nível. Clique no botão  $\blacktriangledown$  para confirmar;

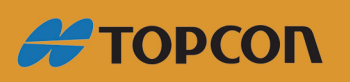

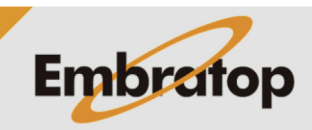

www.embratop.com.br

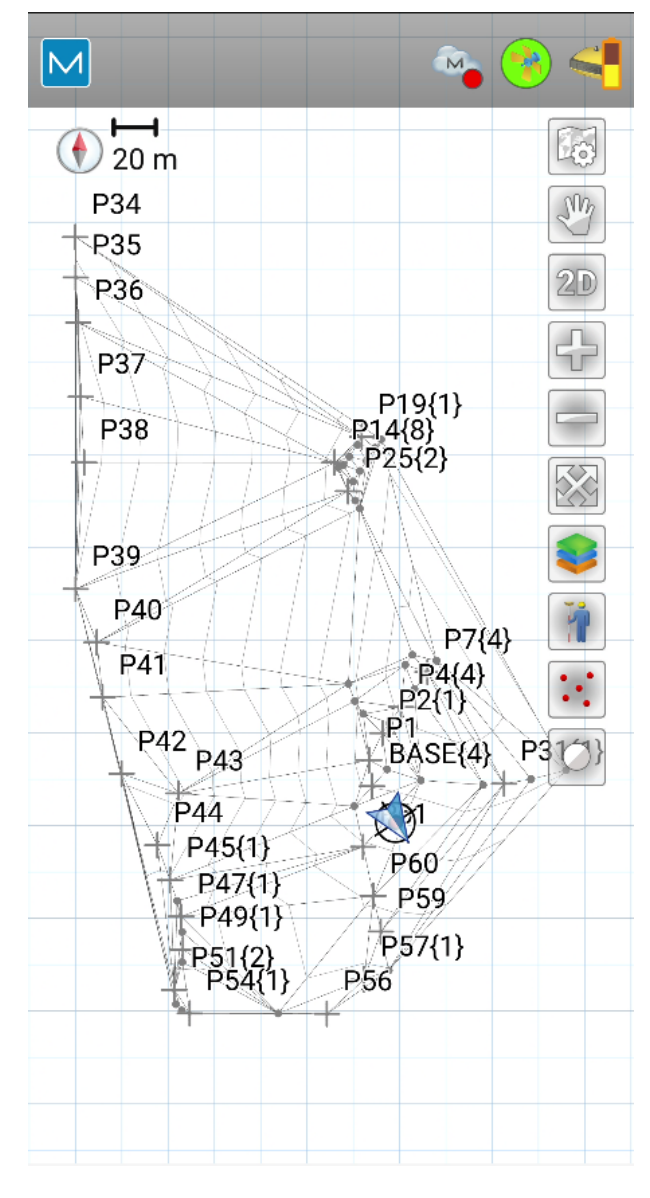

**14.** A superfície criada será mostrada na vista Mapa.

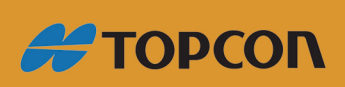

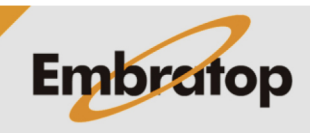

www.embratop.com.br